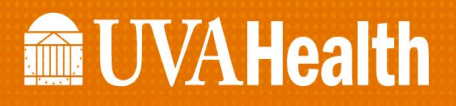

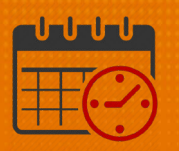

## Creating a Location Based Query

#### Location Based Query

A *Location Based Query* is utilized to find people who match certain criteria (A specific unit or job)

- It can also be used to make lists of specific team members
- (i.e., a list of RNs, PCTs, HUCs)
	- o A *Location Based Query* is a *Personal Query* when saved.The query will be visible in the drop down menu under locations.

#### Creating a Location Based Query

- Open the Schedule Planner
- Click on Select Locations

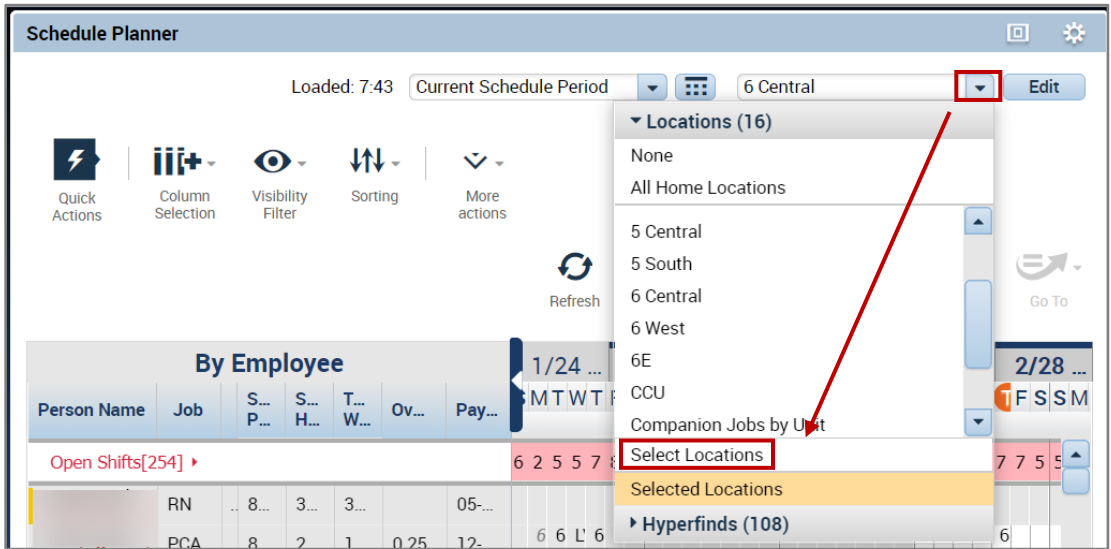

# **Manufall UVA Health**

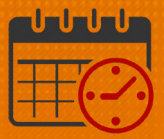

- When the following window opens, select the unit from the *Available* filter (example will be creating a location based **Hyperfind** for 4 central)
	- $\circ$  Expand PCS by clicking the  $\Box$

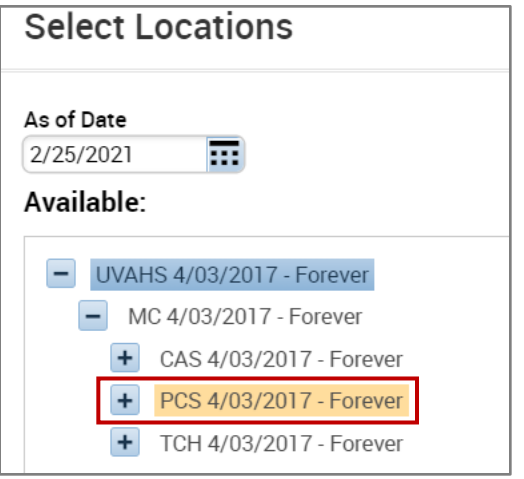

- Click the  $\boxed{+}$  beside Heart to view the units within the Heart filter
	- o Highlight 4C
	- o Once 4C is highlighted, click on the to move 4C to the *Selected* area

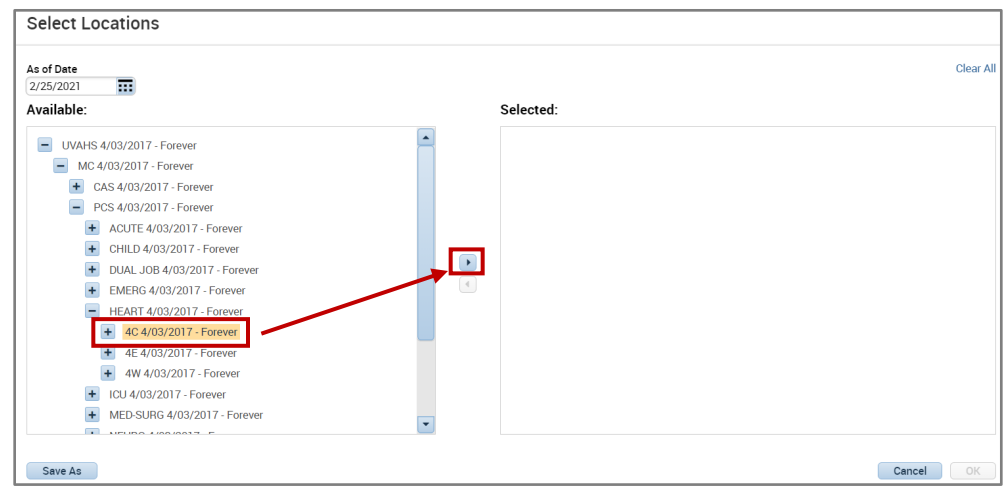

o The unit will display in the *Selected* area

# **Manufall UVA Health**

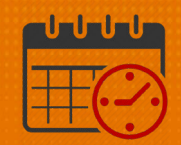

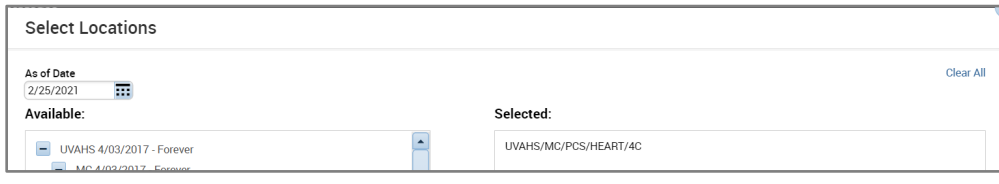

### $\circ$  Click  $\overline{\phantom{a}}$  Save As and the following screen appears

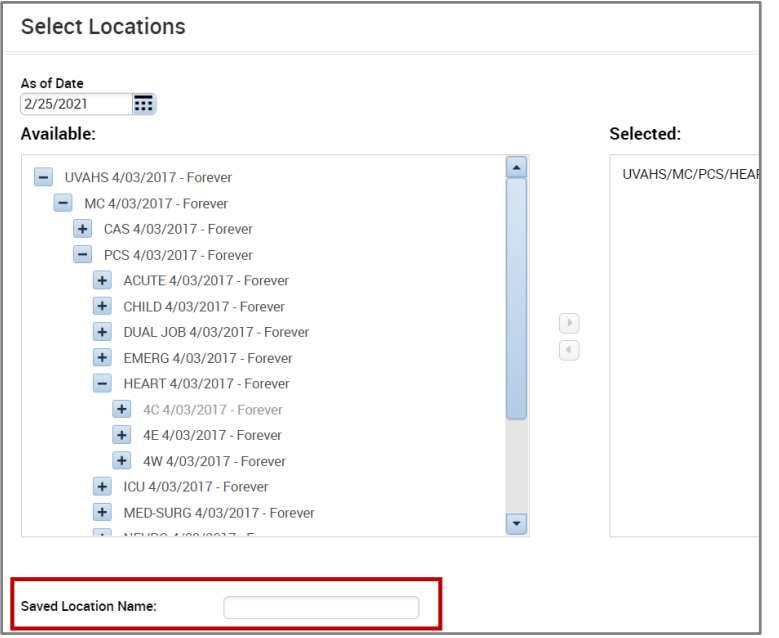

o The team member names the unit as  $4$  Central and then clicks  $\sqrt{\frac{Save}{\sqrt{S}}}}$ 

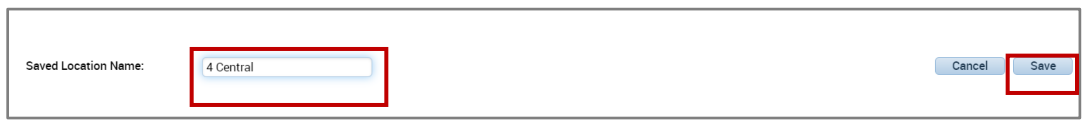

o From the *Locations* dropdown in the *Schedule Planner,* 4 Central is available to be selected

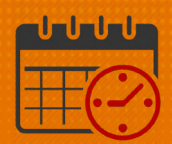

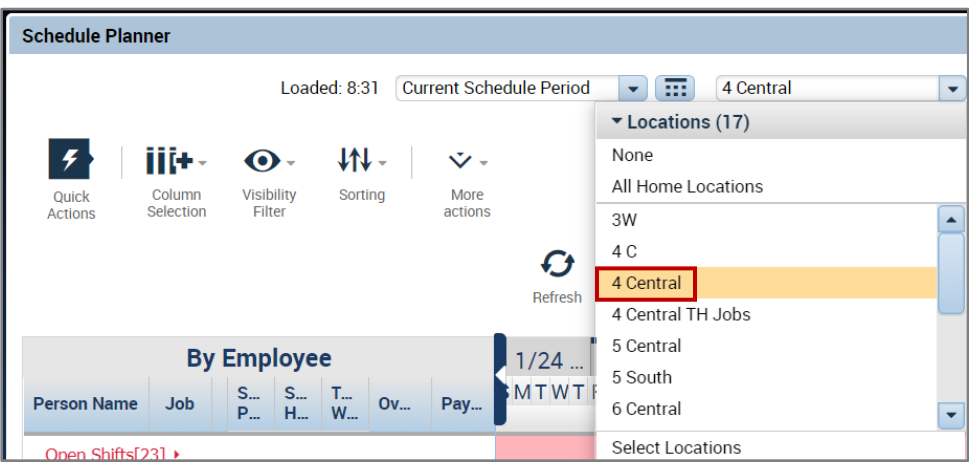

### Additional Questions?

- Call the Help Desk at 434-924-5334 *OR*
- Go to KNOWLEDGELINK and enter a ticket online

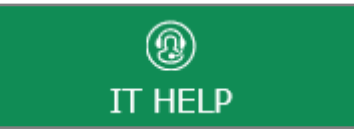

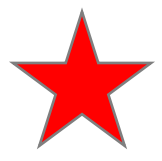

See job aid located on the *Kronos Welcome Page* titled: *Submit a Help Desk Ticket On-line*